### Instructions: for Wi-FI Imp Pro Camera's

#### **Specifications:**

- 
- 
- **3.** Viewing Angle: 90°(3.6mm lens) / **7.** Max distance in open air is 100M
- 
- **1.** Waterproof Level: IP67 **5.** 720P HD (50Hz/25fps, 60Hz/30fps)
- **2.** IR Distance: 20m **6.** Working Temperature: -20°C~70°C
	-
	- 120°(2.8mm lens) **8.** Wireless Standard: IEEE 802.11b/g//n
- **4.** Power Supply: DC12-32V **9.** Monitoring: through Smart phones, tablets and PC

## **Hooking up camera to power:**

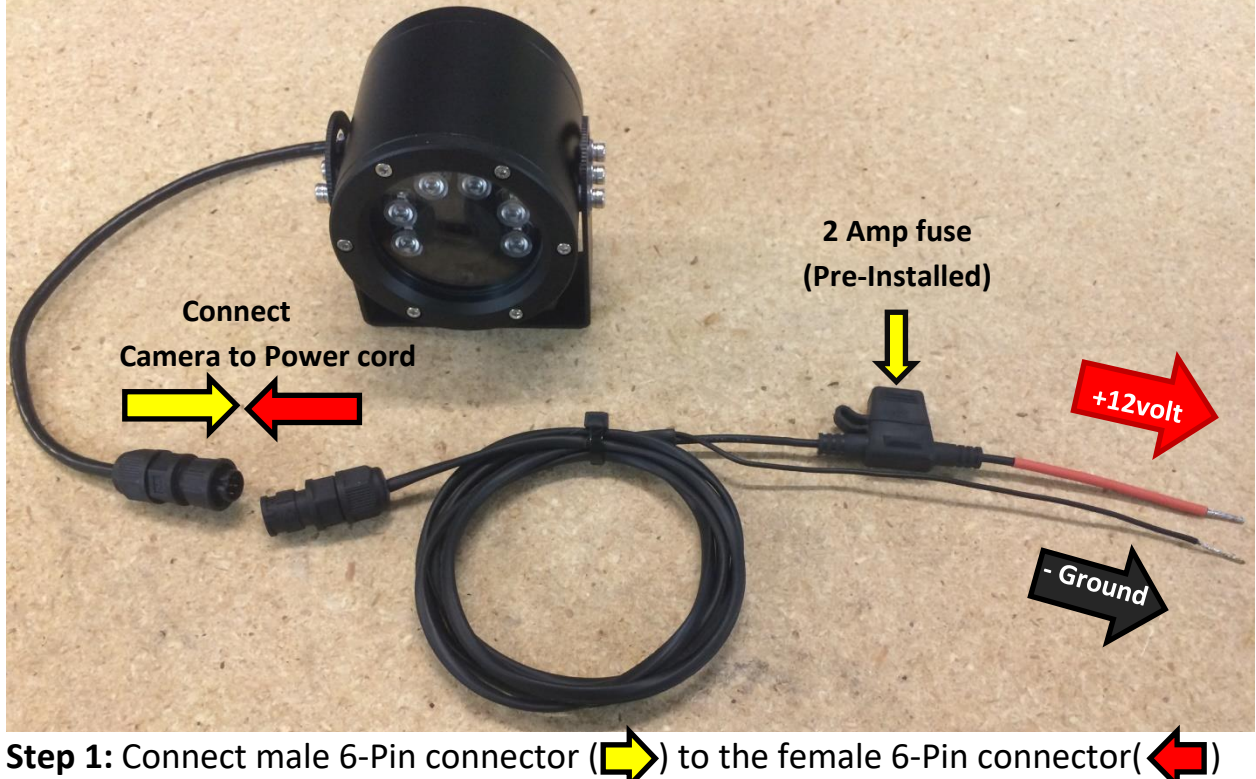

on the power cord.

**Step 2:** Connect **+12volt** positive lead to any +12 volt power source available in vehicle.

Connect - Ground negative lead to any Ground source available in vehicle.

# **Direct smartphone connection via Wi-Fi:** (Example on iPhone)

**Step 1:** Search for "**vMEyeSuper**" in your App Store/Play Store and install it for free. **NIL KARAL RELIVINANCE** 

**Step 2:** -Open **settings** in your phone -Select "**Wi-Fi**"

**Step 3:** Select camera's Wi-Fi **(default Wi-Fi name: MASTER)**Password: 12345678.

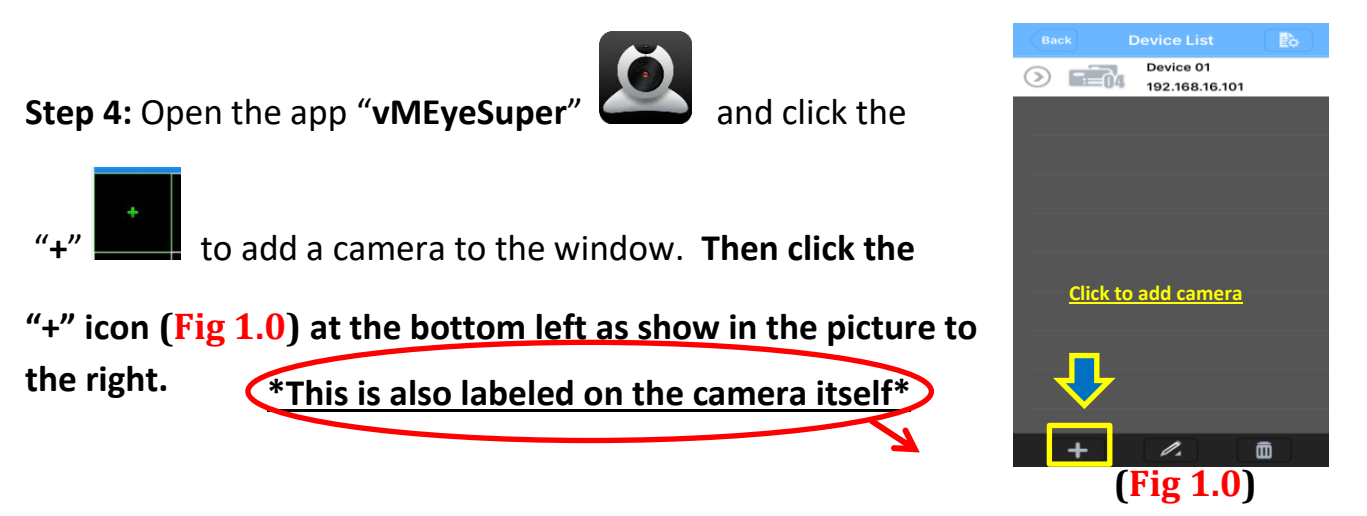

**Step 5:** Input cameras info: (**Default IP Address: 192.168.16.101) Port: 34567 User ID: admin Password: no password (leave blank!)**

Click "**Save**" and the camera will be added to "Device List" See (**Fig 1.1**) on the next page.

#### **Step 6: (ONLY REQUIRED IF YOU HAVE MORE THAN 1 CAMERA)**

Follow **Step 5** and simply add each camera with its own unique IP Address. Keep in mind you should have as many added devices as you do cameras when you are finished. In your phones Wi-Fi settings, make sure you're connected to the "MASTER" Wi-Fi in order to view all the other cameras. Then click each "+" icon in each of the 4 squares on the main page and select each camera to their own square. See (**Fig 1.2**) on the next page for reference.

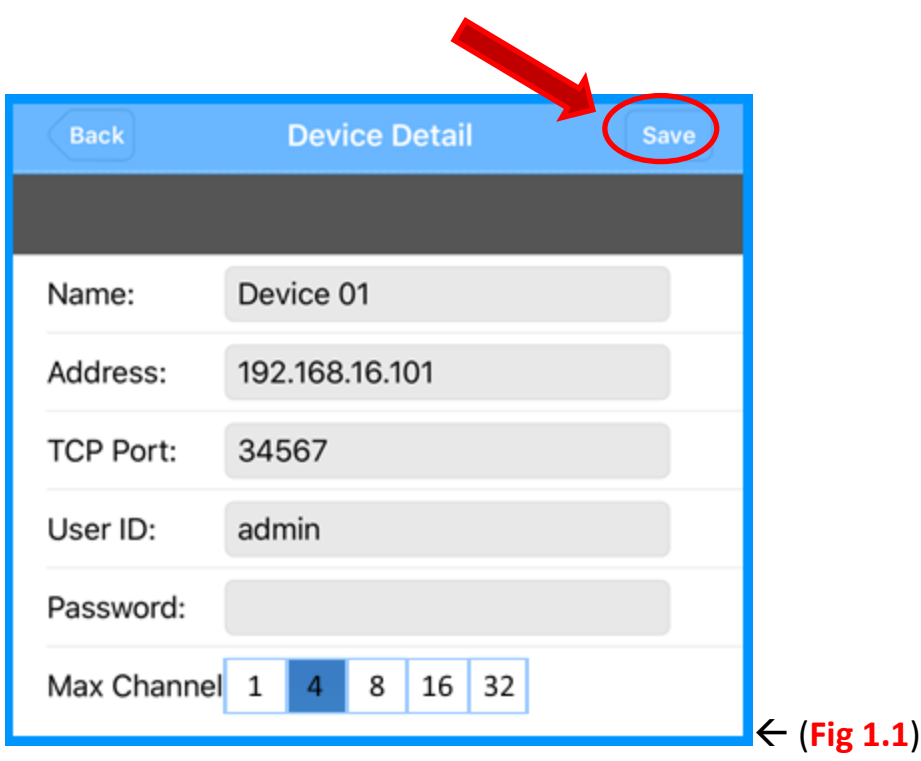

**Step 7:** Click one of the "+" icons in any of the 4 squares (**see Fig 1.2**) on the main screen and select the name of the Device you added earlier. For an example (See (**Fig 1.3**)

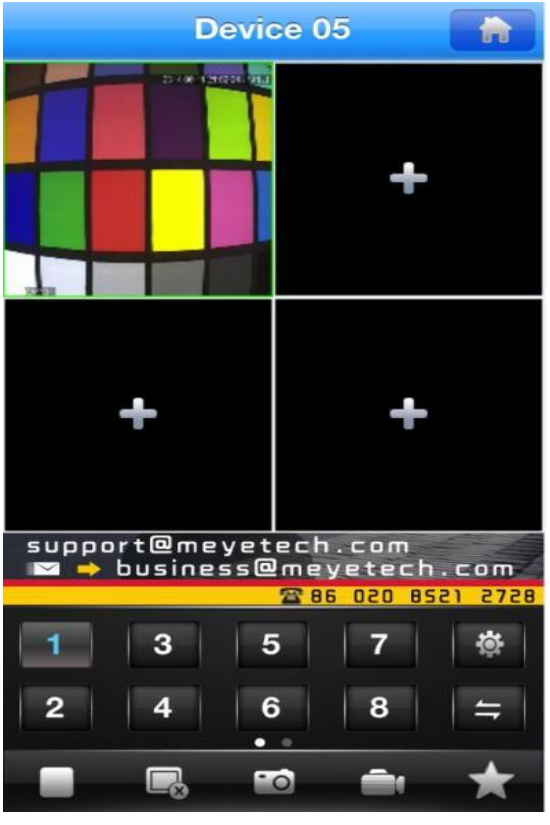

192.168.16.101 Device 02  $\,>$ 192.168.16.101 Device 03  $\,>$ 192.168.16.101 Device 04 r ah  $\, > \,$ 192.168.16.101  $+$  $\bf \bar m$ 

Device 01

 $\,>$ 

(**Fig 1.2**) (**Fig 1.3**)

# **Step 8: (For smoother video viewing)**

Open "settings" menu. As seen below. (**Fig 2.1**)

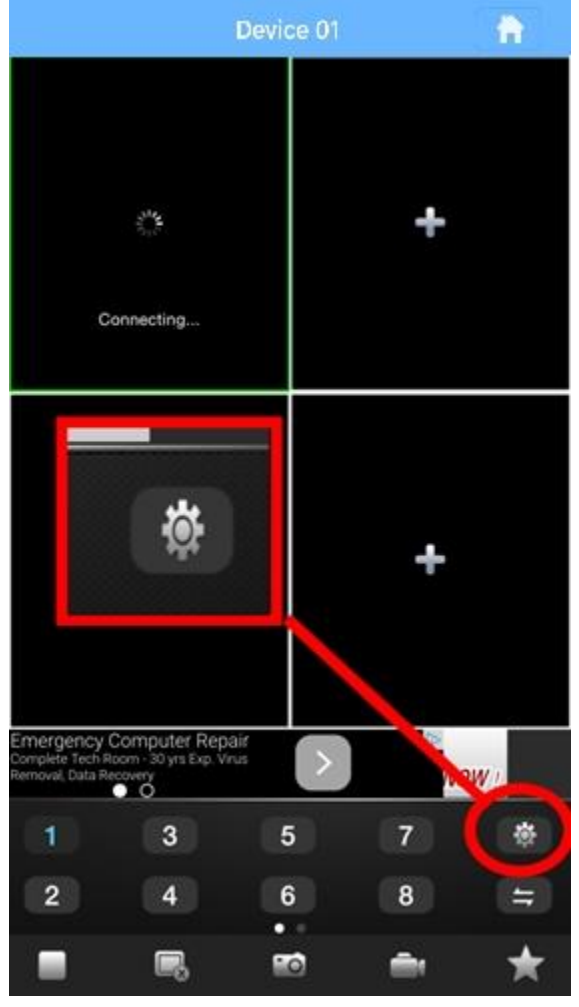

Make sure the settings here match your phone, if not, change it to the following; (**Fig 2.2**)

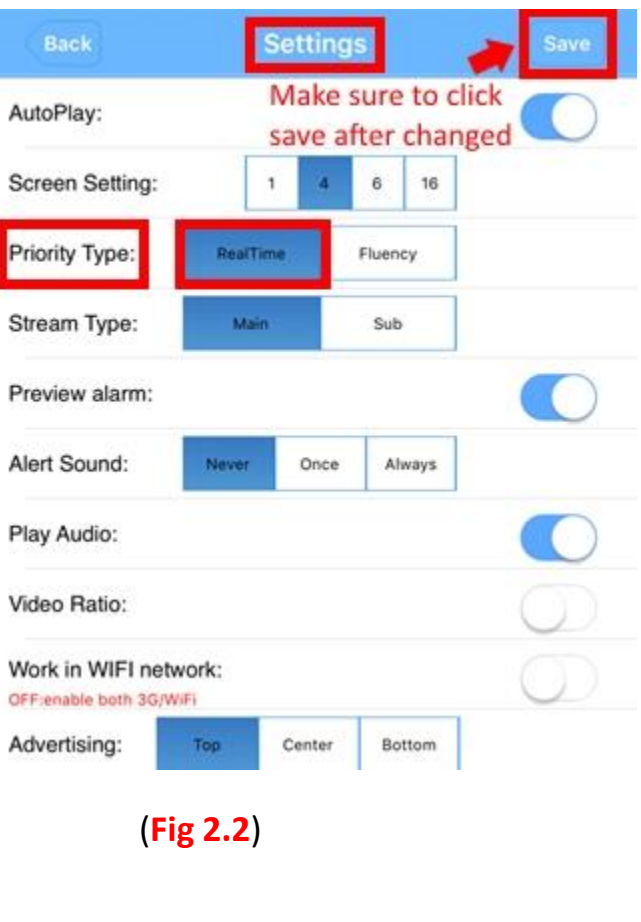

(**Fig 2.1**)

## Step 9:

You are now ready to connect to all your Wi-Fi Pro Cameras. If you have any additional questions or any issues getting this to work please feel free to contact Allen Leigh Security for help.

Tel: 1-204-728-8878

Toll Free: 1-866-289-8164